## *HOW TO USE THE ONLINE COURSE SELECTOR*

The [Online Course Selector](https://onlineservices.concordia.ab.ca/CI/portal/courseSelectorAddDrop/intro) (OCS) was developed for the ease of students to add/drop and withdraw from courses. The OCS provides a Live Chat option as well.

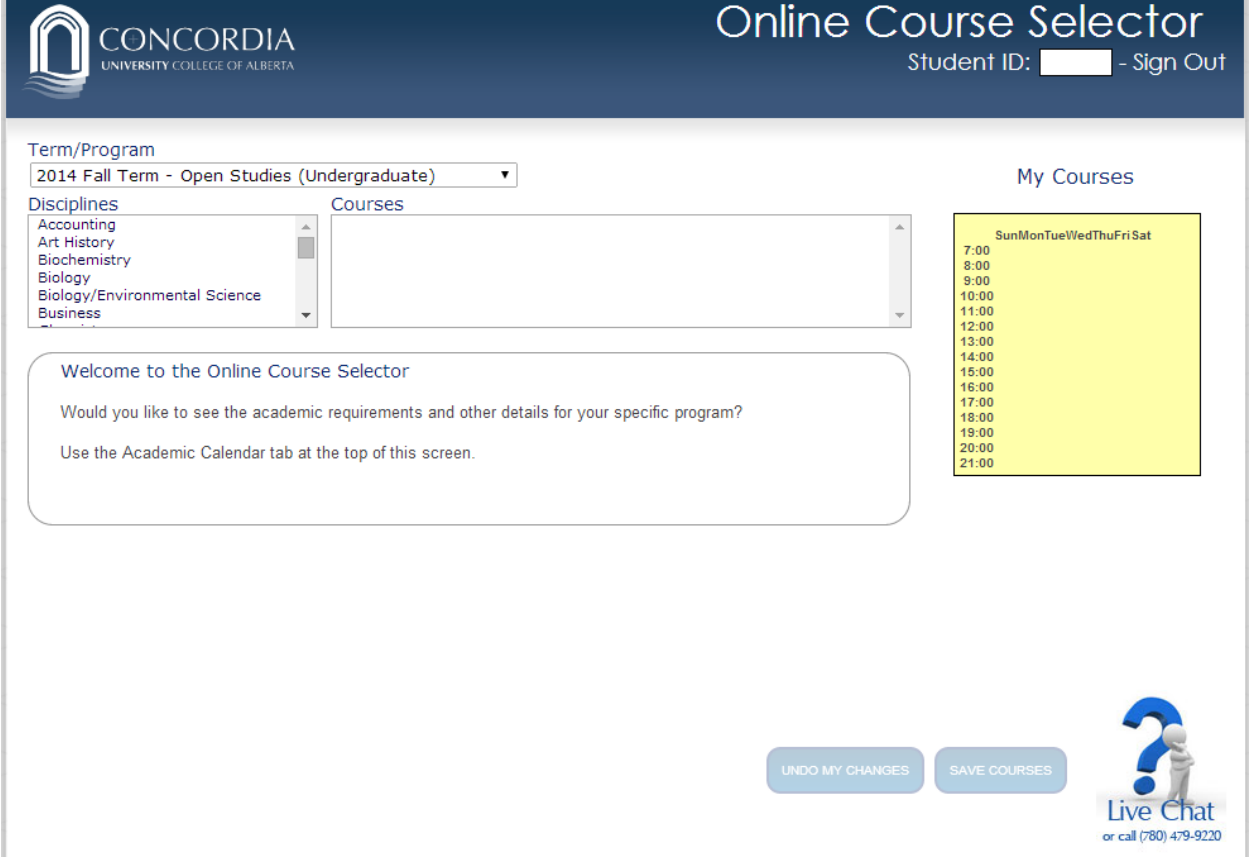

After you log in, choose the correct term in the top left corner under the **TERM/PROGRAM** heading then begin by choosing your courses under the **DISCIPLINES** heading. For example, if you are interested in a Psychology, English, or Biology course, look for those courses under their Discipline heading. Once the discipline has been chosen, the courses being offered in that semester for that discipline will appear under the **Courses** heading to the right.

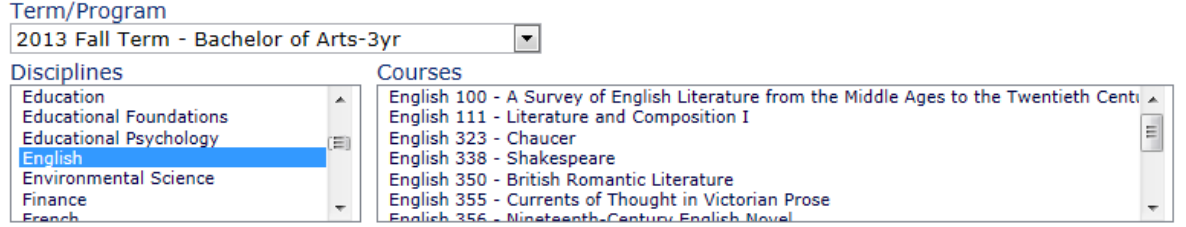

Once you choose a course, the days and times the course is being offered will appear below as well as the instructor and how many seats are currently available in the section. If a course is full, it will state **FULL** in the Open Seat section. If there is a waitlist, it will state **WAITLIST**. It is possible that seats may open if **FULL** is indicated; it is your responsibility to keep checking the OCS to see if spots become available. You can also check the **Timetable** section of the website. If you are on a waitlist, it is your responsibility to keep checking the OCS to see if you have been added to the course.

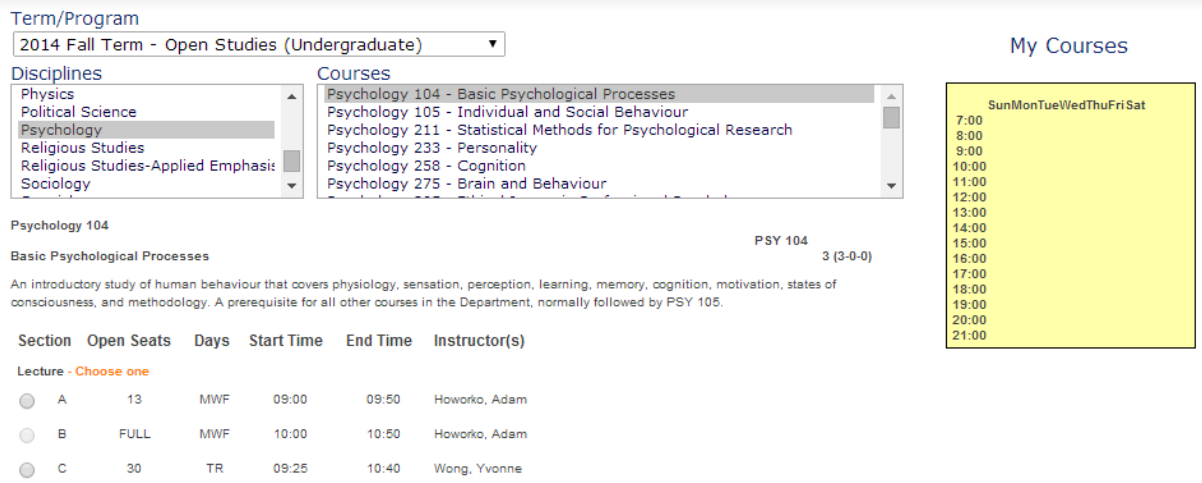

Choose your desired section and hit the **ADD TO MY COURSES** button once it appears. The course will then show in the timetable to the right in bright green as well as listed in a green box below the timetable. If you wish to **REMOVE** the course from your timetable, simply hit the **REMOVE** button in the green box. This will **REMOVE** the course from your timetable. For add/drop and withdraw deadlines, refer to Section 2.0 of the [Academic Calendar.](http://concordia.ab.ca/academic-calendar/)

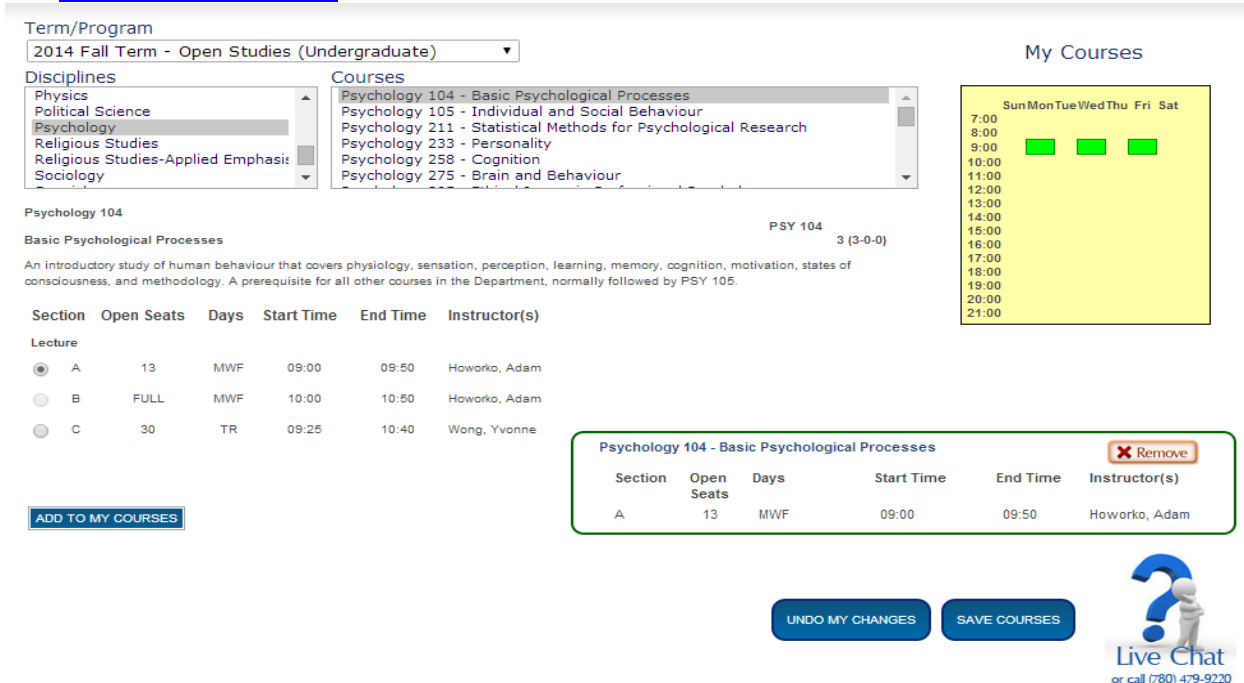

After you have finished choosing your courses and you are satisfied with your timetable, press the **SAVE COURSES** button on the bottom right of the screen. Once you have pressed this button, you will be required to complete this agreement form. Read and check all the boxes then click the **SUBMIT REGISTRATION** button. Please note: If the **SAVE COURSES** button is not clicked, the changes made in the OCS will not save. Please note: You will be required to pay your \$200 non-refundable deposit before courses can be saved in your timetable. Please contact Student Accounts at 780.479.9201 or [studentaccts@concordia.ab.ca,](mailto:studentaccts@concordia.ab.ca) prior to creating your timetable, or pay by credit card after hitting the **SAVE COURSES** button.

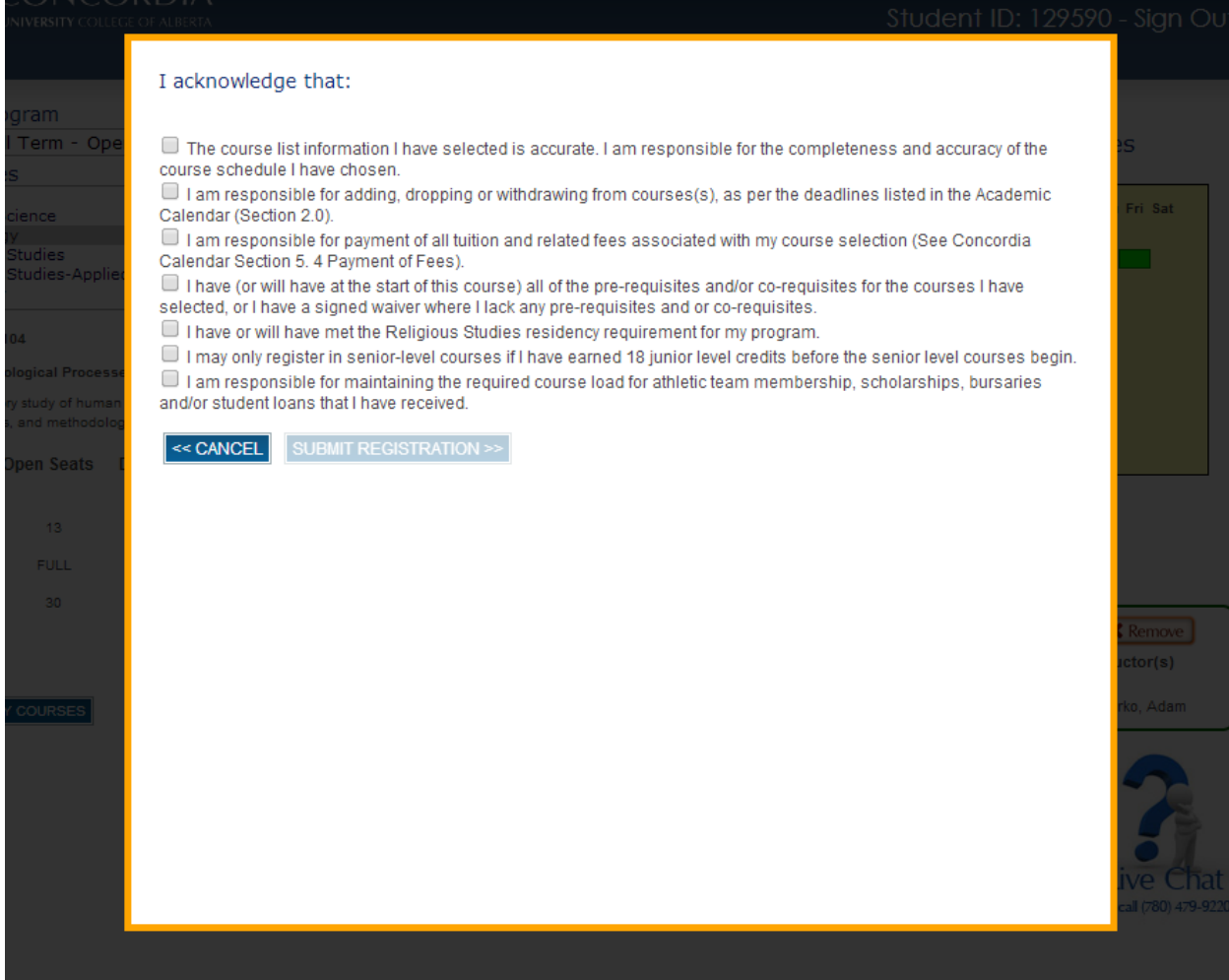

Once the agreement form has been submitted the courses will be saved. The links at the bottom of the page will direct you back to the OCS or to **Online Services** for other information.

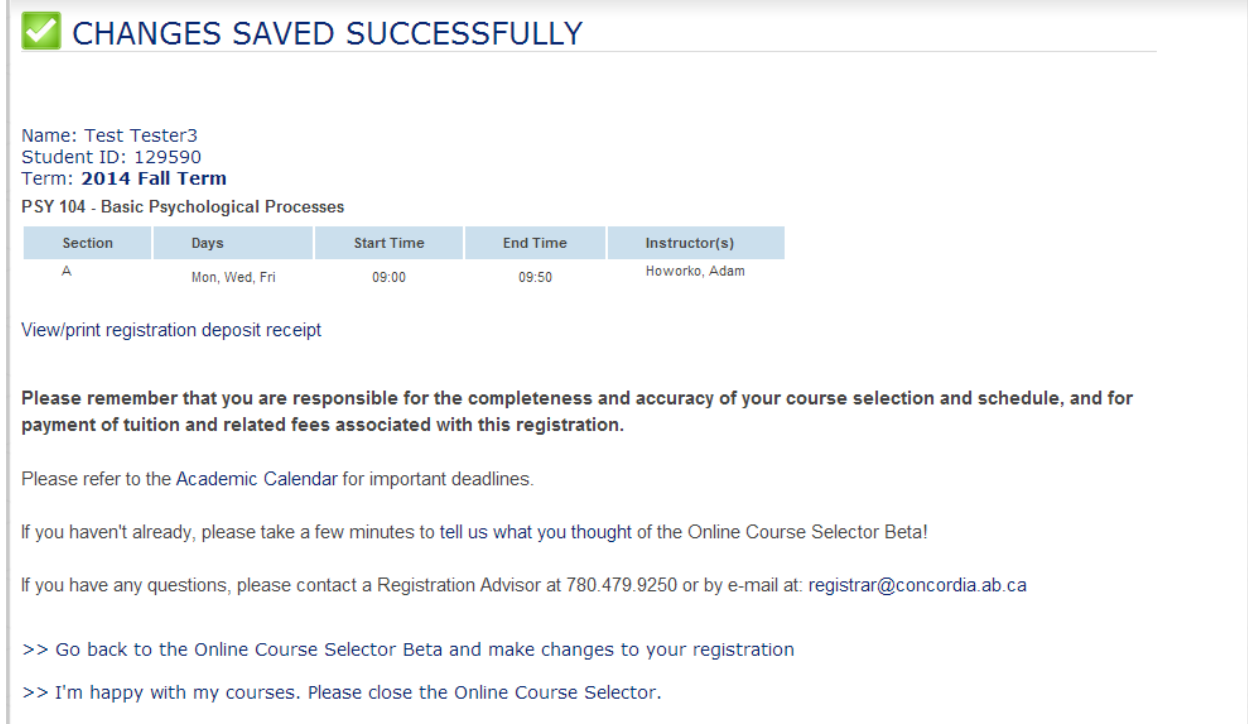

Once the courses have been saved successfully a green checkmark will appear beside the courses in the green box below the timetable.

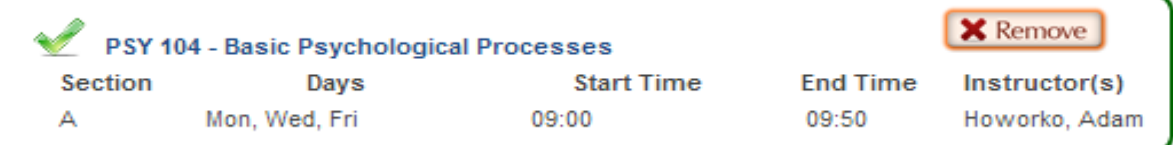

## If you do not present the pre/corequisites for a course you will receive a warning. However, you are still able to add the course to your timetable by clicking the **ADD TO MY COURSES** button.

**Accounting 101 ACCT101**  $3(4-1-0)$ **Introductory Financial Accounting** Postulates, principles, the accounting cycle, capital and income measurement, financial statement preparation and analysis, emphasis on reporting to shareholders, creditors, and other external decision-makers. Prerequisites: Math 30, Pure Math 30 or equivalent or Applied Mathematics 30 or equivalent or Mathematics 110 Coreguisites: Economics 101 Note: Credit may be obtained for only one of Accounting 101 or Accounting 311 Warnings A You may not have met the pre-requisites for this course. Nou may not have met the co-requisites for this course. Section Open Seats Days Start Time End Time Instructor(s) Lecture  $\circledcirc$  A 24 MW 10:00 11:50 Schneider, Gabriela  $\mathsf F$  $10:00$ 10:50 Schneider, Gabriela  $\bigcirc$  $\overline{B}$ 18  $T$ 09:25 12:15 Thompson, Donald R 09:25 11:15 Thompson, Donald

ADD TO MY COURSES

The course will be added in a pending state and you will have 14 days to present the appropriate pre/corequisites to the [Registrar's Office.](http://concordia.ab.ca/registration/) Pre/corequisites are listed in the course descriptions in section 14.0 in the [Academic Calendar.](http://concordia.ab.ca/academic-calendar/)

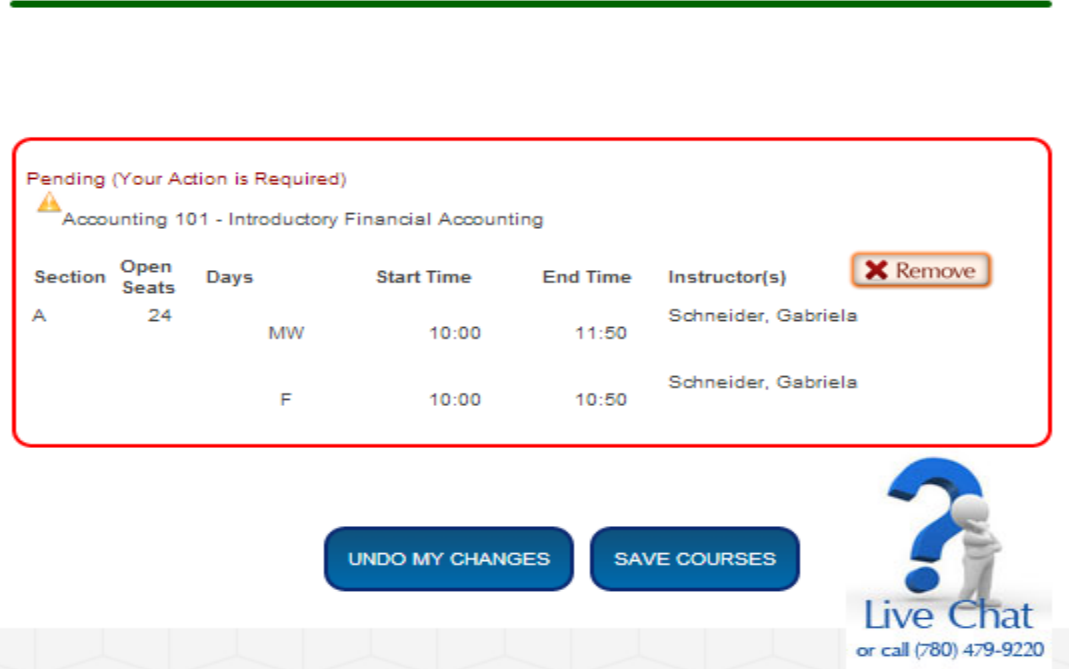

After the add/drop deadline, you will not be able to add any new courses. Dropping a course will be considered a Withdraw and a 'W' will appear on your Official Transcript. Please refer to section 2.0 of the [Academic Calendar](http://concordia.ab.ca/academic-calendar/) for deadlines and Section 4.3.2 for further information on adding, dropping, and withdrawing from courses. Withdrawing from a course is done through the OCS. After the add/drop deadline, the **REMOVE**  button will be replaced by a **WITHDRAW** button.

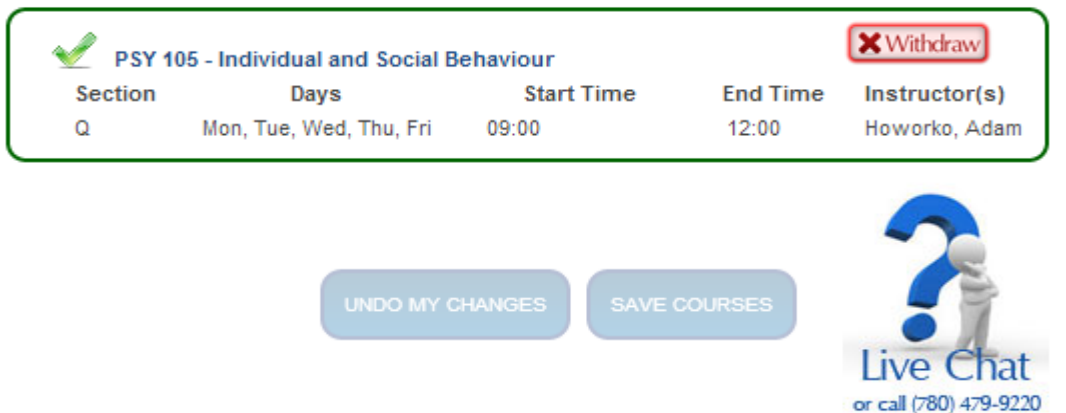

Once the **WITHDRAW** button is pressed a warning message will appear regarding the consequences of withdrawing from a course.

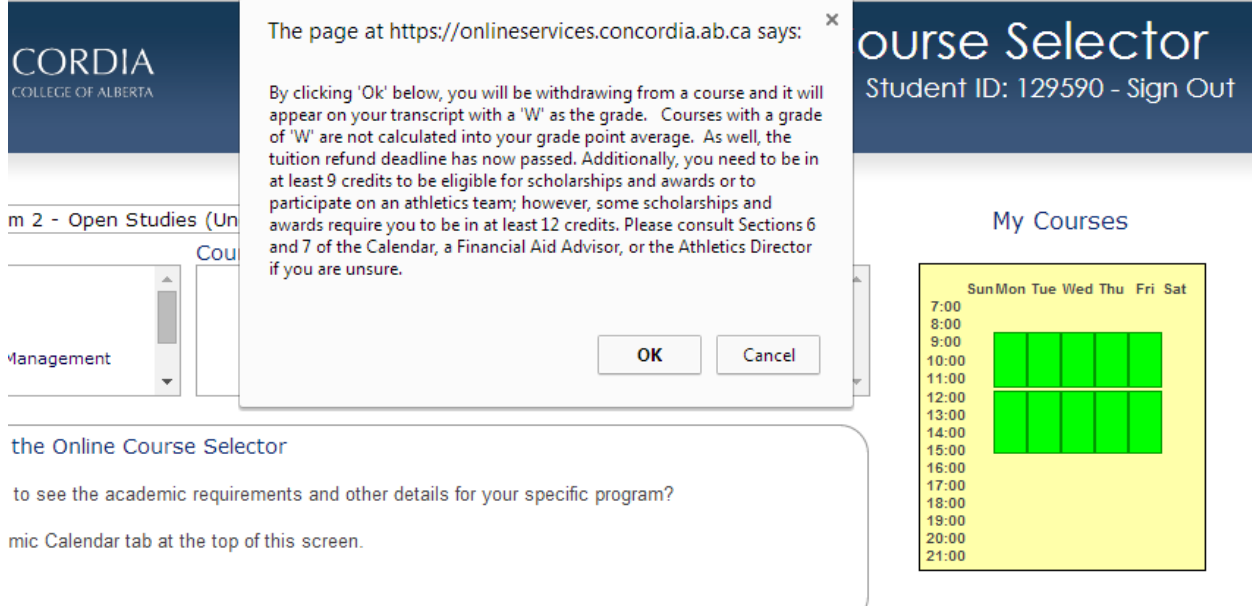

After you click **OK**, the **WITHDRAW** button will change to **TO BE WITHDRAWN** until the **SAVE COURSES** button is pressed.

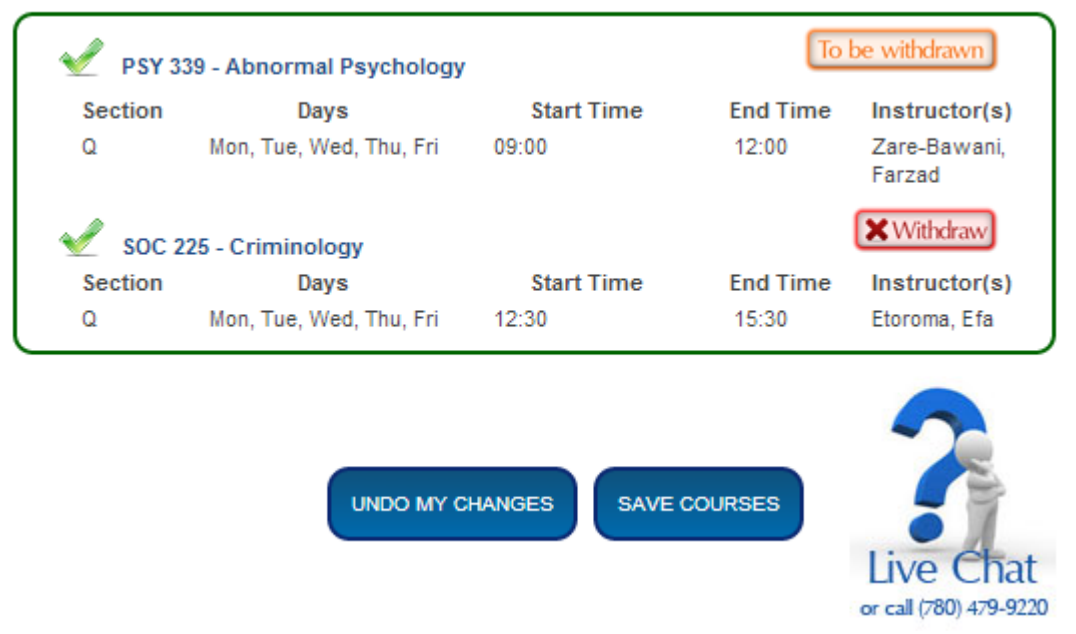

After the **SAVE COURSES** button has been pressed, you will need to complete the agreement form and click **SUBMIT REGISTRATION**. Once this is completed, the course is permanently **WITHDRAWN** from your timetable - it will be stated beside the course.